UK Open Banking Consent Management User Guide Oracle Banking Digital Experience Patchset Release 22.2.4.0.0

Part No. F72987-01

June 2024

# ORACLE<sup>®</sup>

UK Open Banking Consent Management User Guide  $l$ une 2024

Oracle Financial Services Software Limited Oracle Park Off Western Express Highway Goregaon (East) Mumbai, Maharashtra 400 063 India Worldwide Inquiries: Phone: +91 22 6718 3000 Fax:+91 22 6718 3001 [www.oracle.com/financialservices/](http://www.oracle.com/financialservices/)

Copyright © 2006, 2024, Oracle and/or its affiliates. All rights reserved.

Oracle and Java are registered trademarks of Oracle and/or its affiliates. Other names may be trademarks of their respective owners.

U.S. GOVERNMENT END USERS: Oracle programs, including any operating system, integrated software, any programs installed on the hardware, and/or documentation, delivered to U.S. Government end users are "commercial computer software" pursuant to the applicable Federal Acquisition Regulation and agency-specific supplemental regulations. As such, use, duplication, disclosure, modification, and adaptation of the programs, including any operating system, integrated software, any programs installed on the hardware, and/or documentation, shall be subject to license terms and license restrictions applicable to the programs. No other rights are granted to the U.S. Government.

This software or hardware is developed for general use in a variety of information management applications. It is not developed or intended for use in any inherently dangerous applications, including applications that may create a risk of personal injury. If you use this software or hardware in dangerous applications, then you shall be responsible to take all appropriate failsafe, backup, redundancy, and other measures to ensure its safe use. Oracle Corporation and its affiliates disclaim any liability for any damages caused by use of this software or hardware in dangerous applications.

This software and related documentation are provided under a license agreement containing restrictions on use and disclosure and are protected by intellectual property laws. Except as expressly permitted in your license agreement or allowed by law, you may not use, copy, reproduce, translate, broadcast, modify, license, transmit, distribute, exhibit, perform, publish or display any part, in any form, or by any means. Reverse engineering, disassembly, or decompilation of this software, unless required by law for interoperability, is prohibited.

The information contained herein is subject to change without notice and is not warranted to be error-free. If you find any errors, please report them to us in writing.

This software or hardware and documentation may provide access to or information on content, products and services from third parties. Oracle Corporation and its affiliates are not responsible for and expressly disclaim all warranties of any kind with respect to third-party content, products, and services. Oracle Corporation and its affiliates will not be responsible for any loss, costs, or damages incurred due to your access to or use of third-party content, products, or services.

# **Table of Contents**

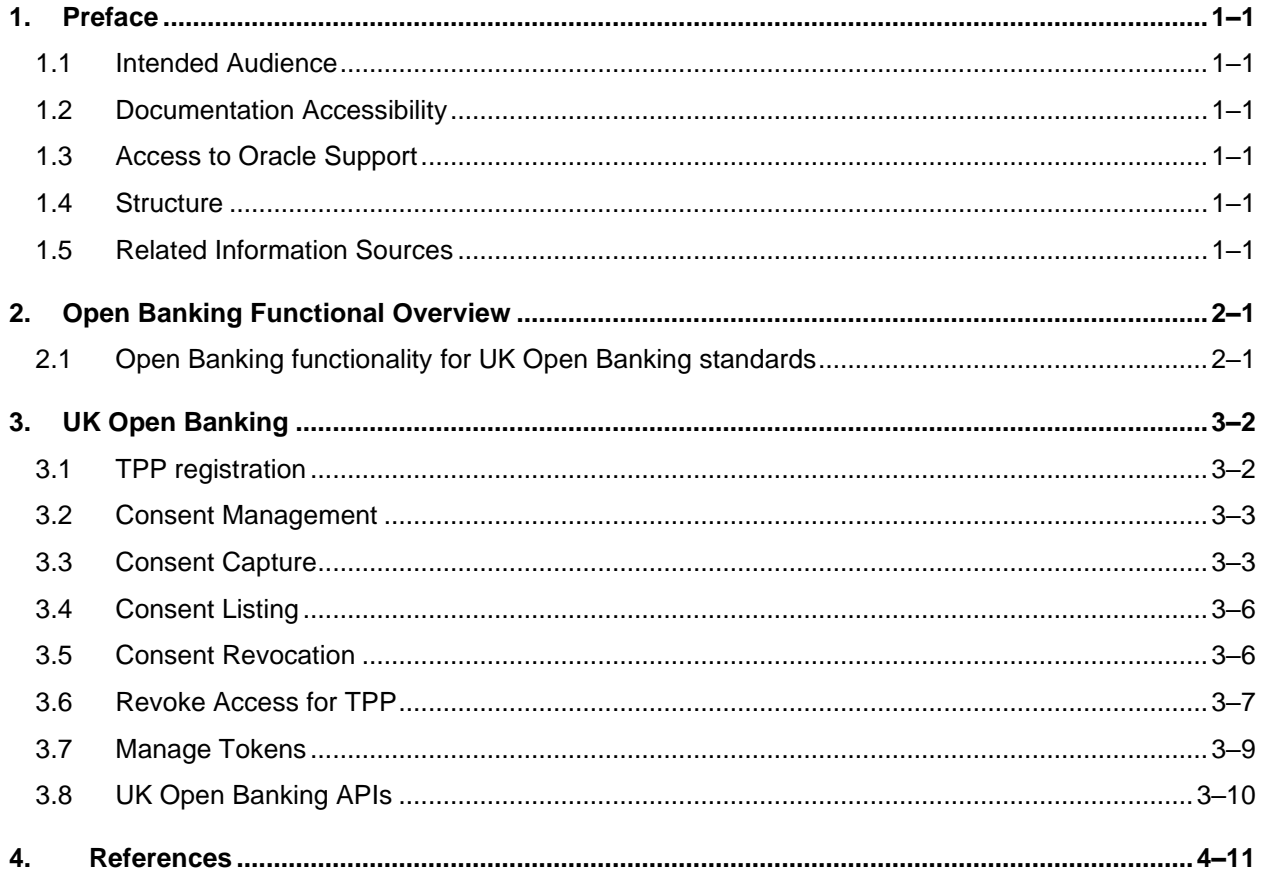

# <span id="page-3-0"></span>**1. Preface**

## <span id="page-3-1"></span>**1.1 Intended Audience**

This document is intended for the following audience*:*

- Customers
- Partners

# <span id="page-3-2"></span>**1.2 Documentation Accessibility**

For information about Oracle's commitment to accessibility, visit the Oracle Accessibility Program website at<http://www.oracle.com/pls/topic/lookup?ctx=acc&id=docacc>.

## <span id="page-3-3"></span>**1.3 Access to Oracle Support**

Oracle customers have access to electronic support through My Oracle Support. For information, visit

http://www.oracle.com/pls/topic/lookup?ctx=acc&id=info or visit

http://www.oracle.com/pls/topic/lookup?ctx=acc&id=trs if you are hearing impaired.

### <span id="page-3-4"></span>**1.4 Structure**

This manual is organized into the following categories:

*Preface* gives information on the intended audience. It also describes the overall structure of the User Manual.

*Introduction* provides brief information on the overall functionality covered in the User Manual.

The subsequent chapters provide information on transactions covered in the User Manual.

Each transaction is explained in the following manner:

- Introduction to the transaction
- Screenshots of the transaction
- The images of screens used in this user manual are for illustrative purpose only, to provide improved understanding of the functionality; actual screens that appear in the application may vary based on selected browser, theme, and mobile devices.
- Procedure containing steps to complete the transaction-The mandatory and conditional fields of the transaction are explained in the procedure. If a transaction contains multiple procedures, each procedure is explained. If some functionality is present in many transactions, this functionality is explained separately.

# <span id="page-3-5"></span>**1.5 Related Information Sources**

For more information on Oracle Banking Digital Experience Patchset Release 22.2.4.0.0, refer to the following documents:

- Oracle Banking Digital Experience Licensing Guide
- Oracle Banking Digital Experience Installation Manuals

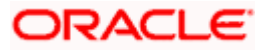

# **2. Open Banking Functional Overview**

#### <span id="page-4-0"></span>**To read this document, understanding the following terms is important:**

**ASPSP** – Account Service Payment Service Provider. Generally, these are the banks and other Financial Institutions that have the customer data

**TPP** – Third Party Provider. A player of the Open Banking ecosystem that gets data from the ASPSPs

**AISP** – Account Information Service Provider. It is a type of TPP

**PISP** – Payment Initiation Service Provider. It is a type of TPP

**PSU** – Payment Service User. These are the customers of ASPSPs

### <span id="page-4-1"></span>**2.1 Open Banking functionality for UK Open Banking standards**

**As a part of this module, OBDX and OBAPI support the following features (**the exact functionality for each standard is mentioned in the respective sections)

- 1. TPP registration
- 2. Consent Management
	- a. Consent Capture
	- b. Consent listing
	- c. Consent revocation
- 3. Open Banking APIs as per the respective regulatory requirements
	- a. Retail APIs
	- b. Corporate APIs

This document covers details of the above features and has references to other documents that contain more details on the topic.

**Home**

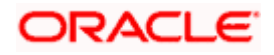

# **3. UK Open Banking**

### <span id="page-5-1"></span><span id="page-5-0"></span>**3.1 TPP registration**

To enable Open Banking, TPP needs to register with OBDX. For this, the following steps are necessary:

- Identity Domain Maintenance
- Resource Server Maintenance
- Client Maintenance

For further information, please refer to the OBAPI Core manual at:

ORACLE BANKING APIS BASE -> Core.pdf

Section Name: OAuth 2.0

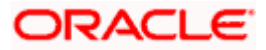

### <span id="page-6-0"></span>**3.2 Consent Management**

### <span id="page-6-1"></span>**3.3 Consent Capture**

OBDX/ OBAPI support APIs as well as UX for Payment Service User (PSU) consent capture for a request from Third Party provider (TPP)

Prerequisite: TPP has registered with the ASPSP as a client to avail UK Open Banking services.

#### **AISP Flow:**

- 1. During data request, TPP contacts ASPSP with their credentials
- 2. ASPSP then directly contacts PSU to acquire consent for sharing the data with the TPP
- 3. During this process, PSU sees the list of accounts that they have with the ASPSP and then selects the account for which the consent needs to be given
- 4. Once consent is given by the PSU to ASPSP, ASPSP generates an authorisation token and shares the same with the TPP
- 5. TPP uses this authorisation token and gets the access token from the ASPSP
- 6. TPP can use this access token to access customer's data for the specified time

Note: In UK Open Banking an Account is identified using the Sort Code and Account number combination.

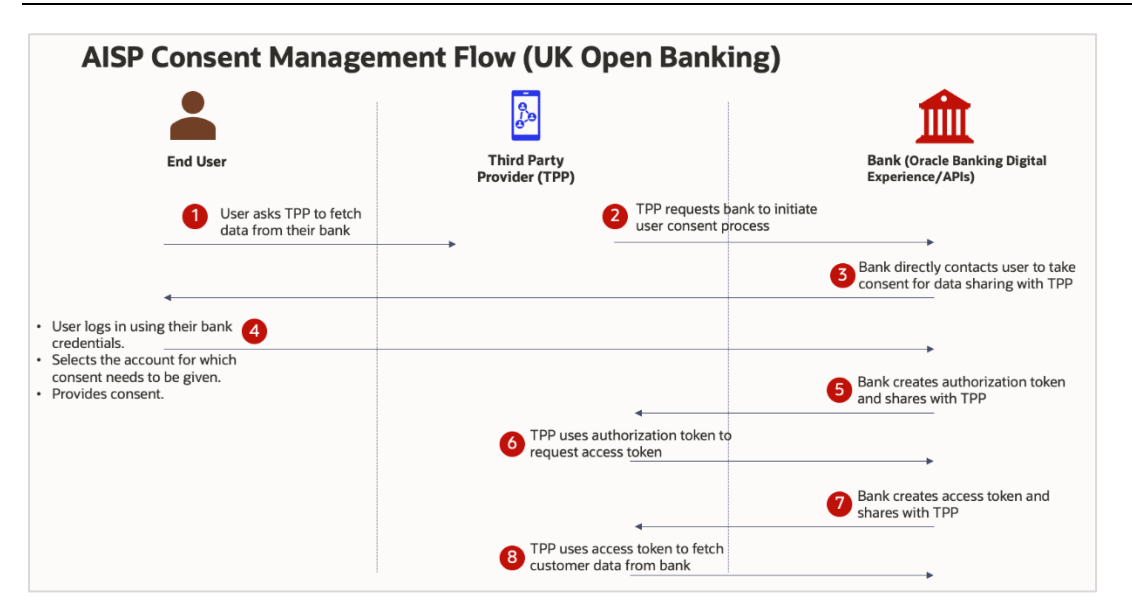

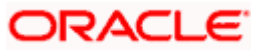

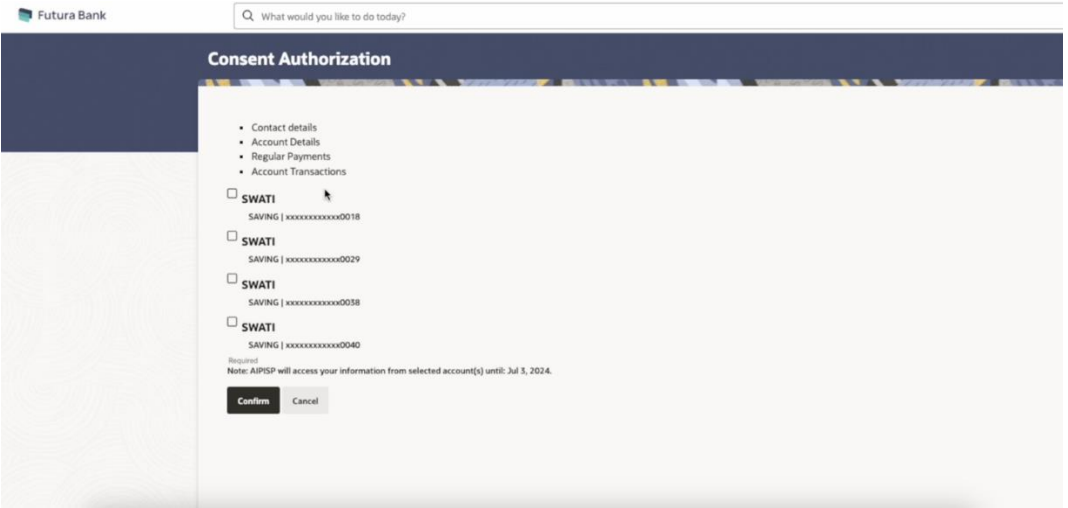

#### **AISP Consent Capture Screen - UK Open Banking**

#### **PISP Flow:**

- 1. During payment initiation request, TPP contacts ASPSP with their credentials and payment details
- 2. ASPSP then directly contacts PSU to acquire consent for allowing payment initiation from their accounts.
- 3. During this process, the PSU sees the list of accounts that they have with the ASPSP and then selects the account from which the payment needs to be initiated.
- 4. Once consent is given by the PSU to ASPSP, ASPSP generates an authorisation token and shares the same with the TPP
- 5. TPP uses this authorisation token and gets the access token from the ASPSP
- 6. TPP uses this access token to initiate the payment

#### PISP Consent Management Flow (UK Open Banking)

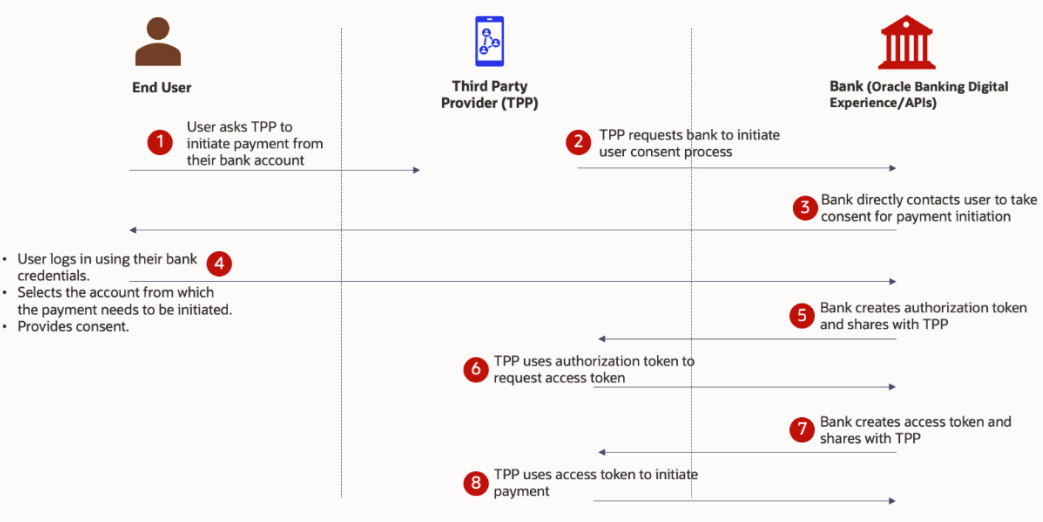

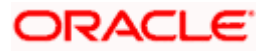

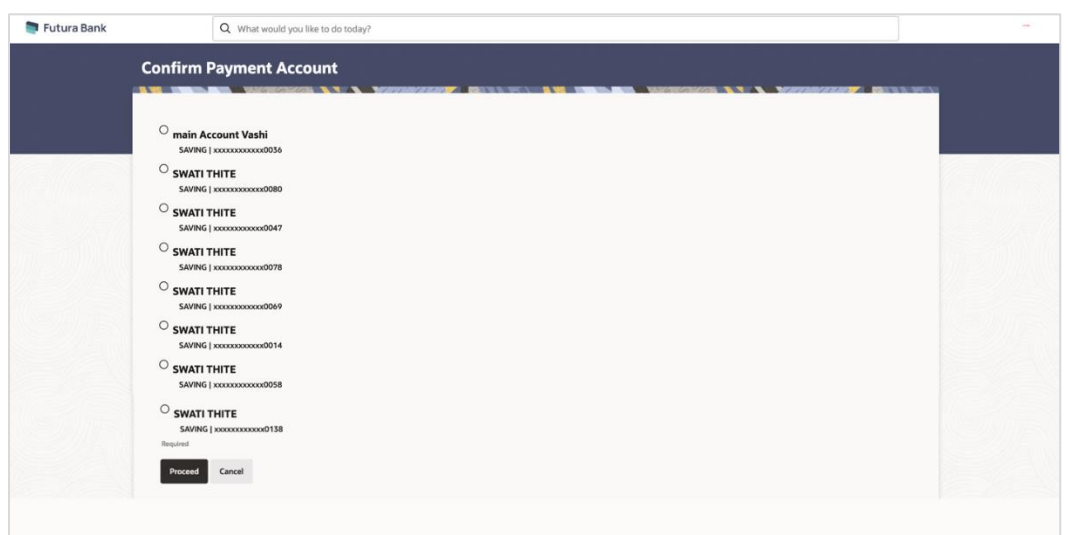

**PISP Consent Capture Screen with Account Selection - UK Open Banking)**

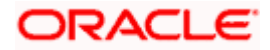

### <span id="page-9-0"></span>**3.4 Consent Listing**

PSU can log in to the internet/ mobile banking application of the ASPSP and see the list of consents that they have provided to various TPPs.

#### **How to reach here:**

*Dashboard > Toggle Menu > Menu > Account Settings > Access & Consent > Manage Consents OR*

*Dashboard > My Profile icon > Settings > Access & Consent > Manage Consents*

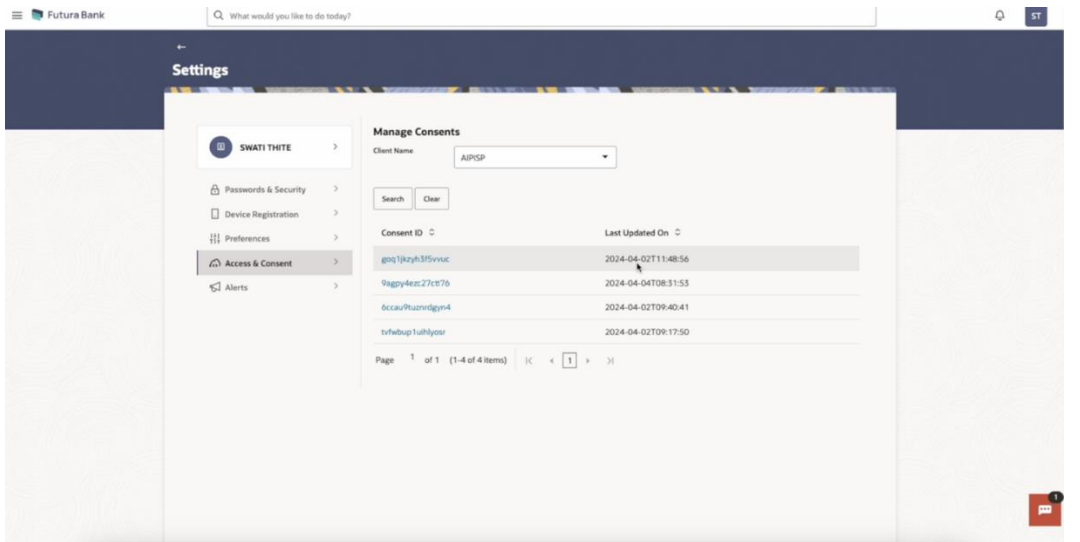

### <span id="page-9-1"></span>**3.5 Consent Revocation**

PSU can log in to the internet/ mobile banking application of the ASPSP and see the list of consents that they have provided to various TPPs.

#### **How to reach here:**

*Dashboard > Toggle Menu > Menu > Account Settings > Access & Consent > Manage Consents OR Dashboard > My Profile icon > Settings > Access & Consent > Manage Consents*

From the list of Consents, the PSU can see the details of Consent and can revoke the same.

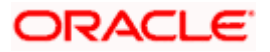

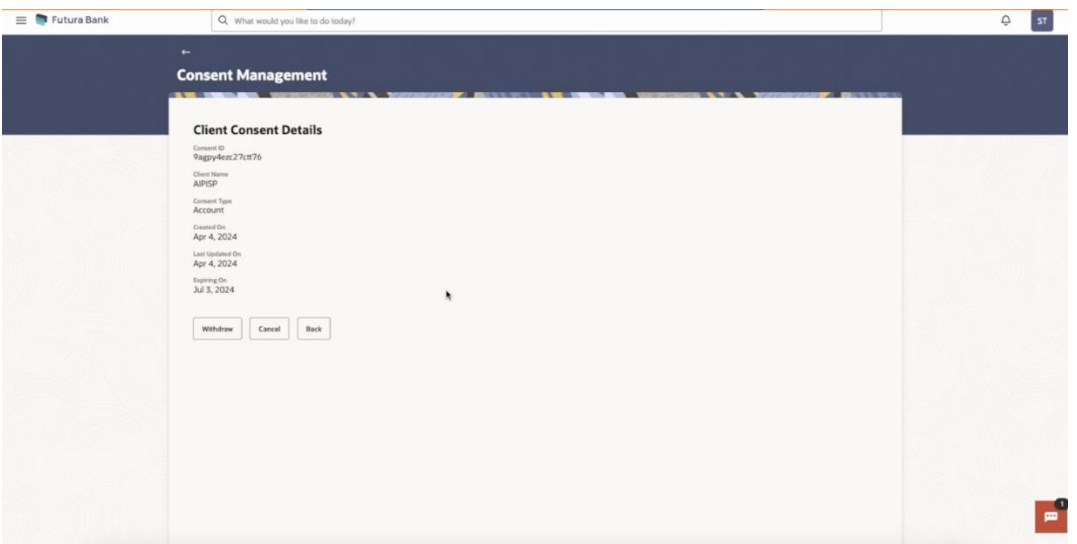

## <span id="page-10-0"></span>**3.6 Revoke Access for TPP**

Through this section, user can revoke the access that they have provided to various Third party Service Providers to access their account data and to initiate payments.

#### **How to reach here:**

*Dashboard > Toggle Menu > Menu > Account Settings > Access & Consent > Revoke Access OR*

*Dashboard > My Profile icon > Settings > Access & Consent > Revoke Access*

#### **Revoke Access**

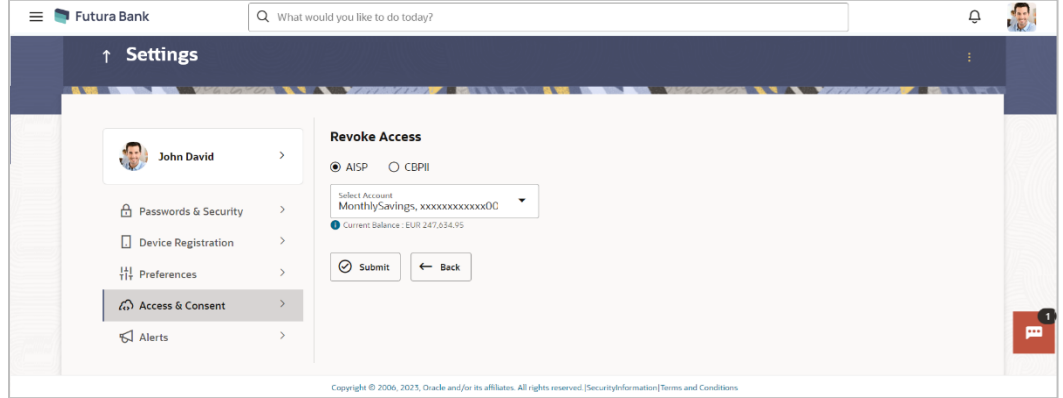

#### **Field Description**

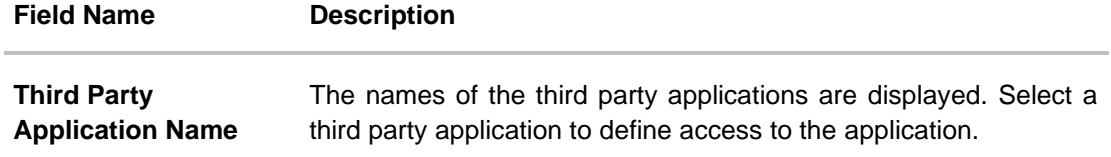

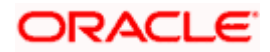

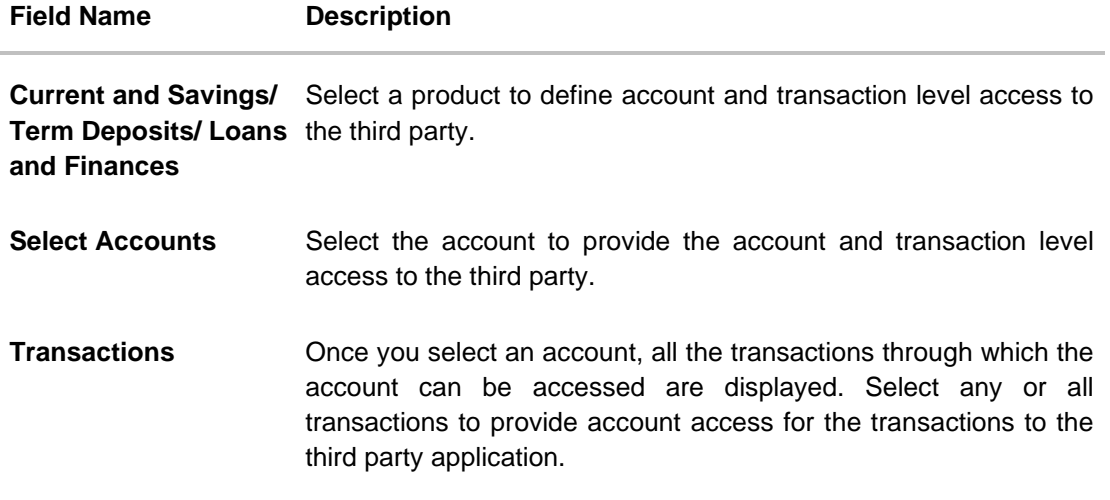

- 1. Select the third party application for which you wish to define fine grained access. The system will display the list of accounts under each of the account types along with the transactions.
- 2. From **Select Account** list, select the account to provide the account and transaction level access to the third party.
- 3. Click **Submit**. OR Click **Back** to navigate back to previous page

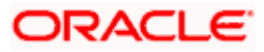

# <span id="page-12-0"></span>**3.7 Manage Tokens**

The consents and access to Third Parties are provided on the basis of Access Tokens. Each Third Party is given an Access Token by the bank to access customer's data.

Through this section, these Access Tokens can be managed.

#### **How to reach here:**

*Dashboard > Toggle Menu > Menu > Account Settings > Access & Consent > Manage Tokens OR*

*Dashboard > My Profile icon > Settings > Access & Consent > Manage Tokens*

#### **Manage Tokens**

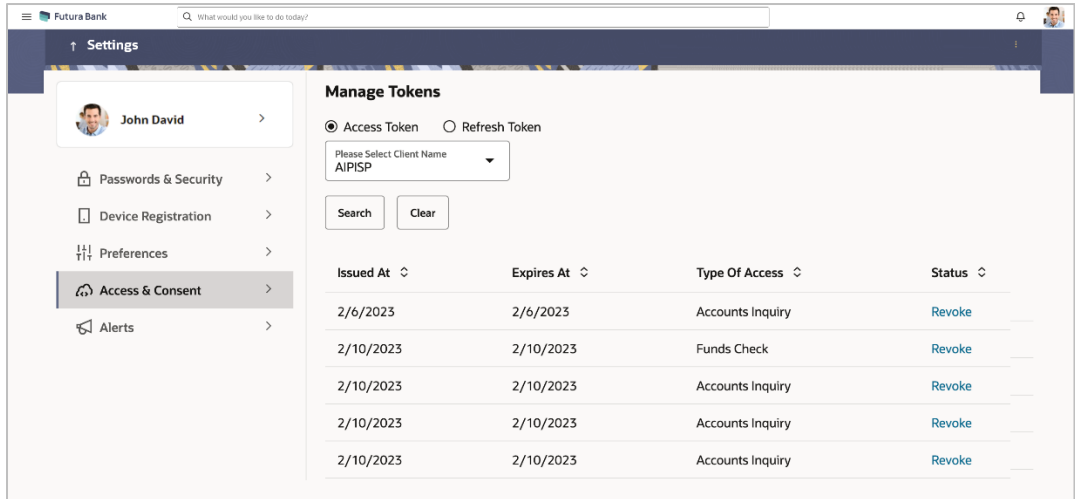

#### **Field Description**

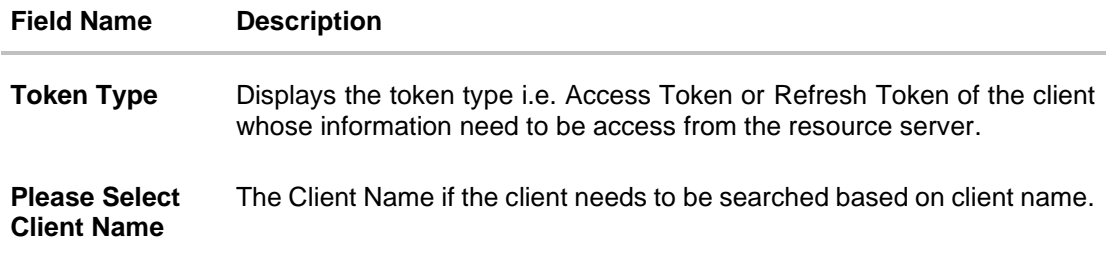

2. In the **Token Type** field, select the token of the client whose information need to be access from the resource server.

From the **Please Select Client Name** list, select the appropriate client to be searched

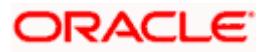

### <span id="page-13-0"></span>**3.8 UK Open Banking APIs**

- OBAPI supports APIs of the UK Open Banking standard's version 3.1.10.
- The list of the APIs supported in OBAPI can be found in this document UK Open Banking APIs - OBAPI v22.2.4.0.0.pdf
- Support is available for Retail as well as Corporate persona for Account Information Services and Payment Initiation Services including approval support for payments

**Home**

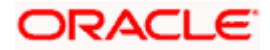

i

# **4.References**

<span id="page-14-0"></span>For further details on the Berlin Group Open Banking configuration, refer to the following OBAPI user manual:**UK Open Banking Configuration Guide.pdf**

**Home**

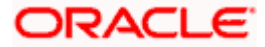